## **Registering for courses**

Click Course Schedules

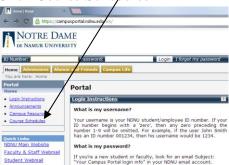

Change the term to the one you want to search in.

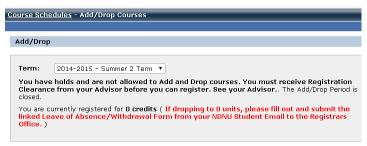

Complete the Personal Information Update and the Registration Agreement. These are each a one-time requirement.

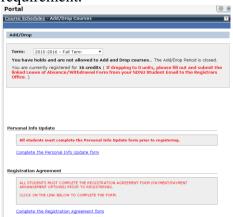

Select the department you are searching for from the drop down menu.

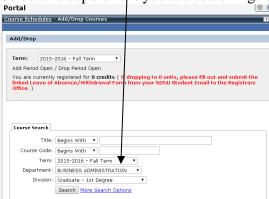

Click Search.

This gives you a list of all the courses in that department that are being offered. On this page, you can see the days and times, the instructor, the building and classroom that a class is being offered in, the number of units, as well as if the class is open or full.

If your advisor has enabled you to register online, there will be boxes in the Add Column. The O in the Status column indicates that there is room in the course. The Seats Open column indicates how many spaces are available in the course.

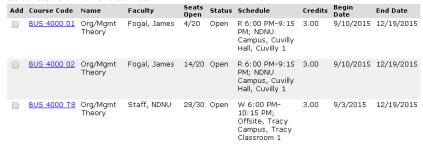

Put a check mark in the box next to each course you wish to register for, and click Add Courses. You are now registered for courses. Be sure to check your schedule right before classes begin to ensure that you have the correct classrooms.

If you wish to drop any courses, you can put a check mark in the box next to the course that you want to drop, and click Drop Selected Courses. (See next page for screen shot).

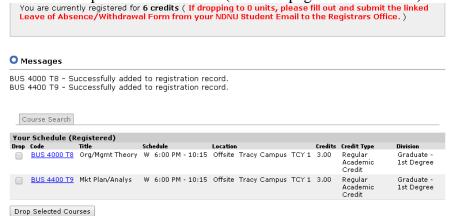